# TRADESTONE USER MANUAL

Design Team Process

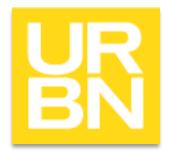

### Accessing Tradestone

- Go to: tradestone/ (on campus) or <a href="http://tradestone.urbanout.com">http://tradestone.urbanout.com</a> (off campus) and enter your unique User ID and Password
- The home page of Tradestone is referred to as a "Dashboard". If you ever need to return to the dashboard, select the icon circled below. **Never select the back arrow or you will be kicked out of the system.**

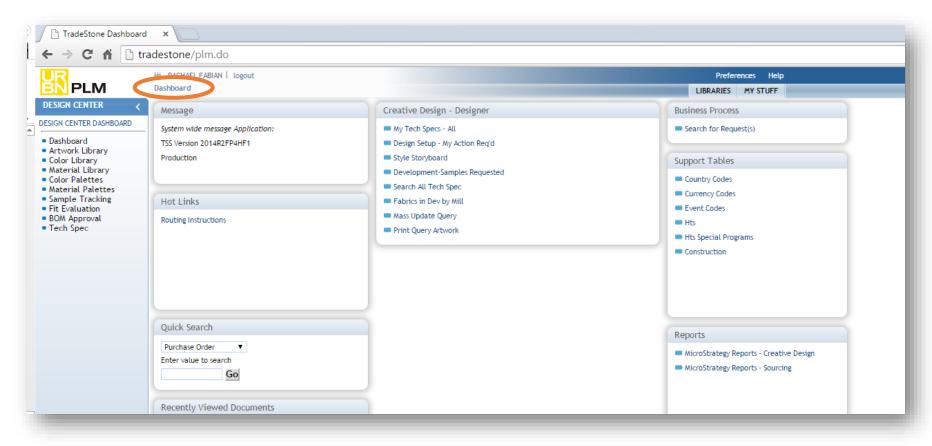

# DESIGN

#### Accessing Tech Specs

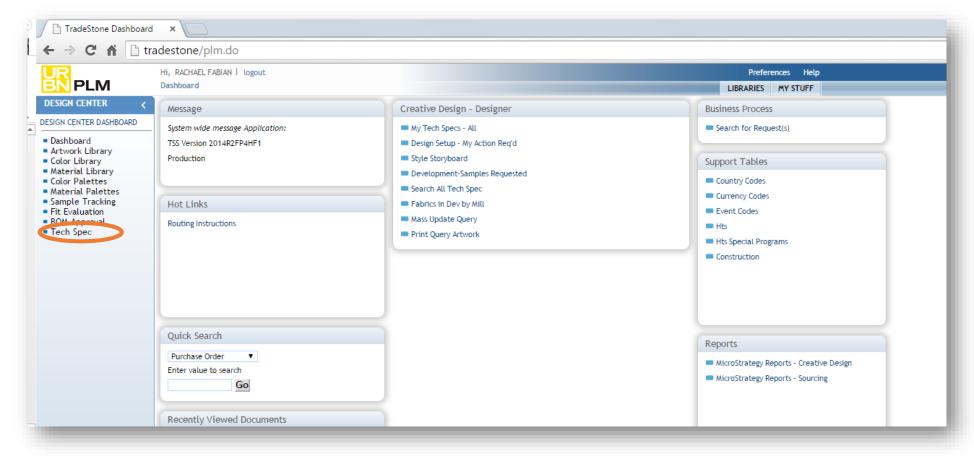

Select the icon *Tech Spec* (circled above) on the Design Center Dashboard navigation pane.

## Searching for a Tech Spec

Enter your criteria into the search fields below. You can search by style, brand, class, order type and development stage.

Once you've defined your search, click the icon circled below to generate the Tech Spec list.

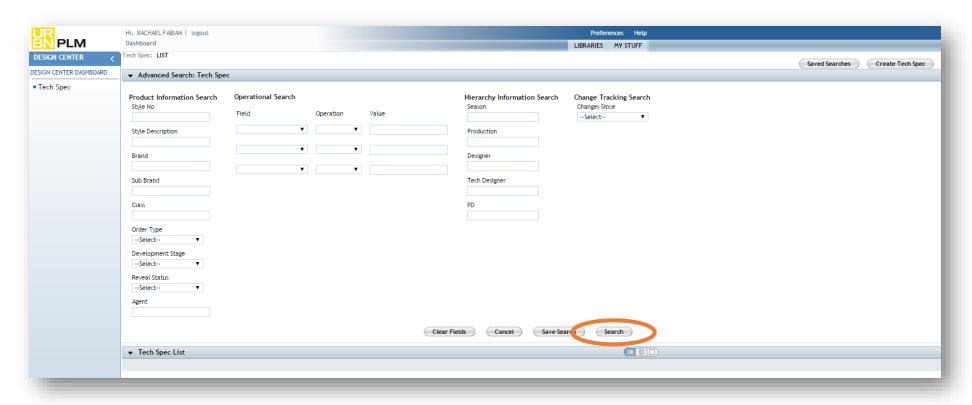

#### Viewing a Tech Spec

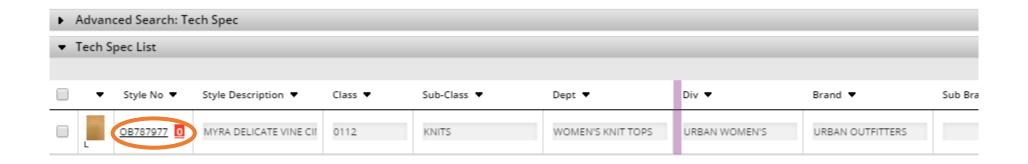

Select the style number of the tech spec you are trying to view. Click on the *style number* (circled above) to open the tech spec overview.

<sup>\*</sup>Use the vertical purple bar to scroll left to right to view all fields.

#### Creating a New Style

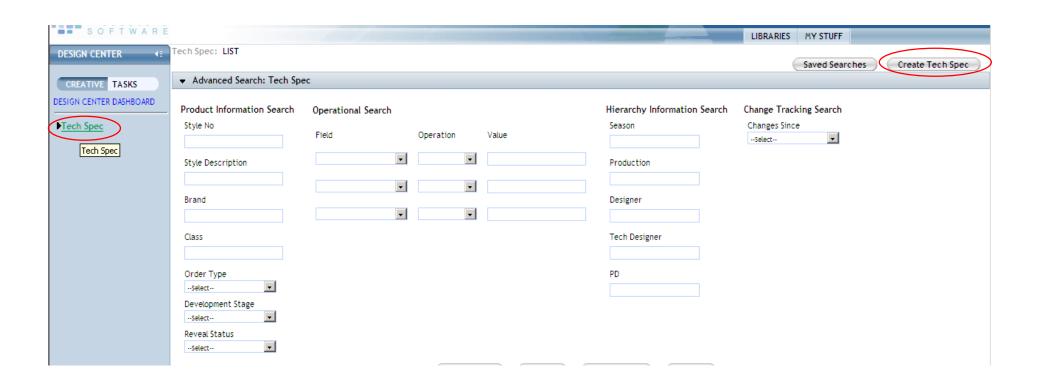

To add a new style: select the tech spec link on the left side of your dashboard. Then you will select the Create Tech Spec link on the right hand corner

<sup>\*\*</sup>You would also use this page to search for styles already created\*\*

Creating a New Style Tech Spec: Tech Setup ▼ Tech Spec Product Overview <u>View Style</u> <u>Tech Spec Report</u> Apply Cancel Add an image, by selecting add image. There should be images for front & back of the garment. Add Colors Add Artworks Color and Artwork Information Notes and Comments Product Information Hierarchy Information Vendor Color Color Name Style No Class Q If you are selecting a Pantone color, you would Style Description Q Sub-Class use the color name field, if Q not, use the vendor color Ownbrand/Vendor ID Size Information Dept OWNBRAND Q column Size Range Size Class Dlv Request No Indicators Treatments Indicator Comments Size ranges are Treatment Dye Method Dyehouse/Finishe Reveal Status Brand determined and entered China Product Standards O, Product Standard by tech design Q P-Value Sub Brand --Select--**BOM Primary Material** National Safety Standard This field is mandatory Material Name Development Stage Component Material Type as it will be a style development/adopting Order Typ Actors rate reporting need. Delivery Designer The lines in red, represent the fields that need to be Product Category filled out Commodity Tech Designer PD APPAREL The style number, will automatically populate once Retall Price the save button is pressed. Reference No Price Bucket Production \*\*Color and Size must be selected in order for PD to --Select--Block Reference request a sample \*\* Trend Anthro uses this field to Product Lifecycle Create User Create Date put the Season Ref number the style was adopted in.

#### Mass Update Query

- This query is under the *PD Sourcing Tasks* section on the Dashboard. Here you can mass update the Delivery date, Order Type, Season and Development stage.
- You can search by brand, class, style number etc.
- **Updating missing delivery dates**: Setting the "Delivery" field equal to null will pull all styles with a blank delivery date. Once the delivery date is updated, click the Save button in the upper right corner to save changes.

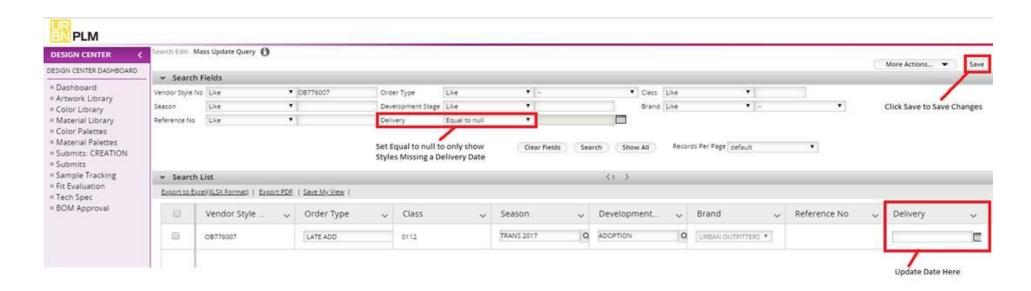

#### Updating Color info

- You can update any color information by clicking on the icon with the lines to the left side of the color name.
- When you click on them you will get 3 options:
  - ✓ Restore Colorway: restores a previously dropped color
  - ✓ Delete Colorway: deletes the colorway
  - ✓ Drop Colorway: this doesn't delete the colorway., just drops and will keep the information in case you want to restore it later

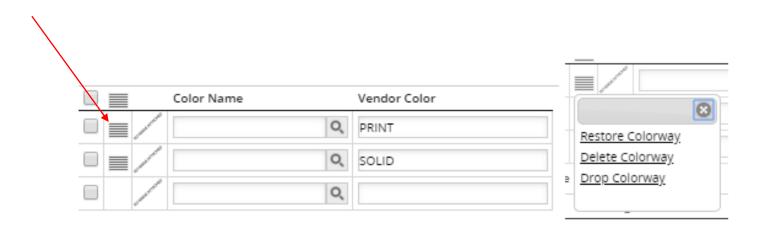

#### How to add a print from the library

- On the tech spec, go to the Overview page
- Next to the picture of the style you will see a tab that says Add Artwork. Click on that
- Then go to the top right to the *Libraries* tab

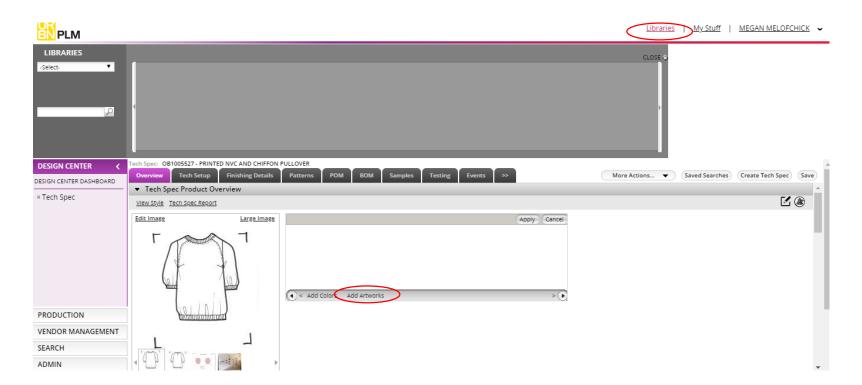

- Select Artwork library from the first drop down and type the artwork code you are looking for on the next drop down
- The artwork will come up on the grey rectangle next to the drop downs. You will have to drag it to the rectangle next to the style's picture.

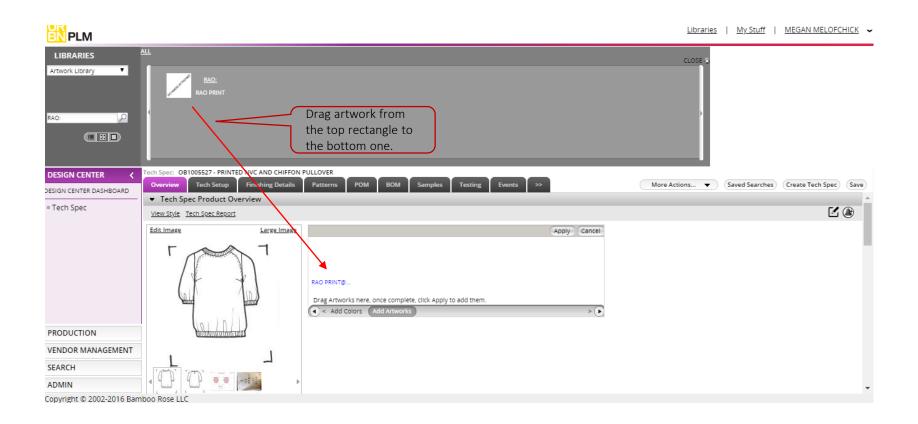

Bill of Material (BOM) Page

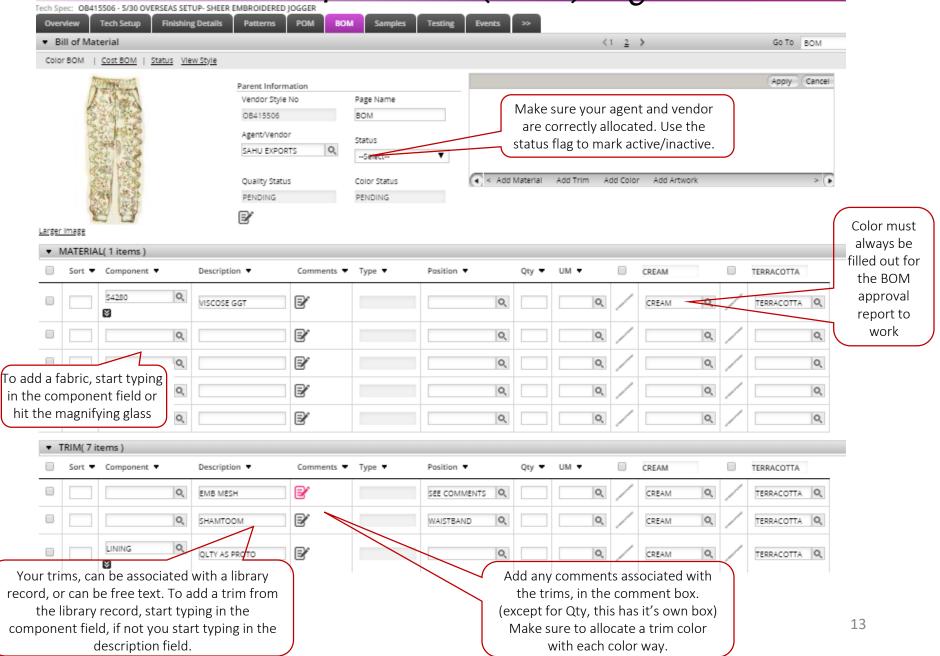

# Dual Sourcing—Creating a 2<sup>nd</sup> BOM

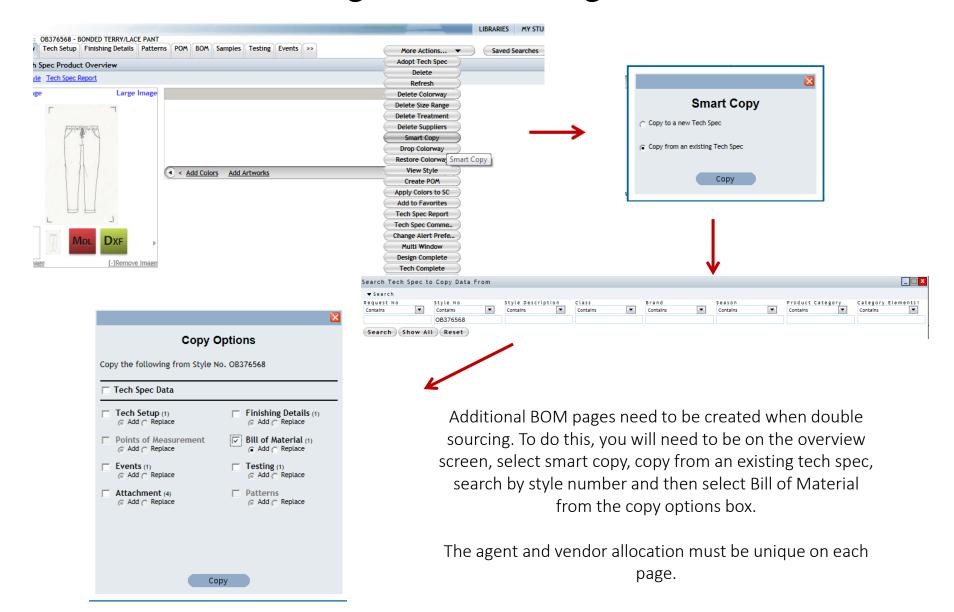

#### BOM Approvals

\*It is important that design is building out/maintaining the BOM

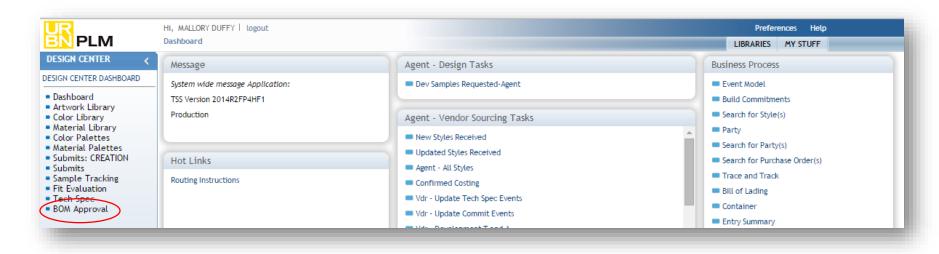

To approve BOMs or run an exception report to see what has not yet been approved, go to BOM Approval in the Design Center Navigation Pane on the main dashboard.

Once in the query, search by style number to approve or update BOMs, and to make notes and view supplier comments.

### BOM Approvals

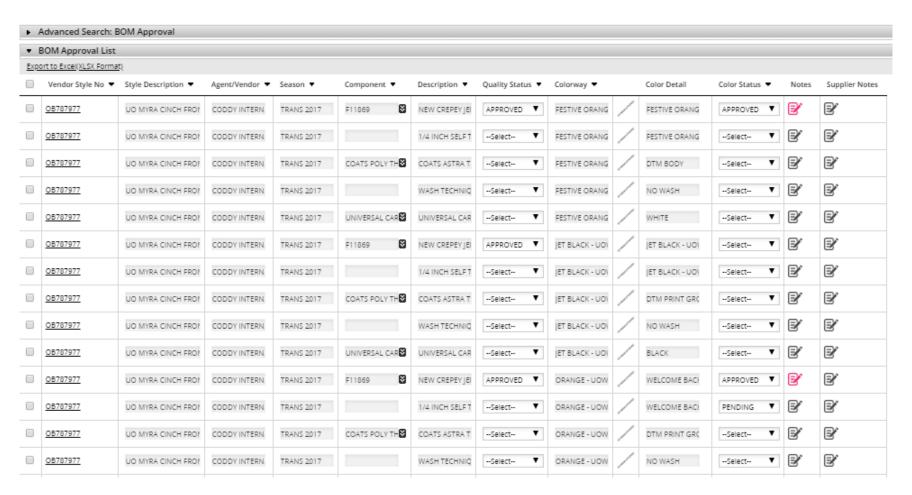

To approve quality status and colorway, update the status on the corresponding line from the dropdown. You can use the fill-up and fill-down feature to update multiple statuses at the same time. You can also view vendor comments and provide comments back to them.

#### Running BOM Exception Report

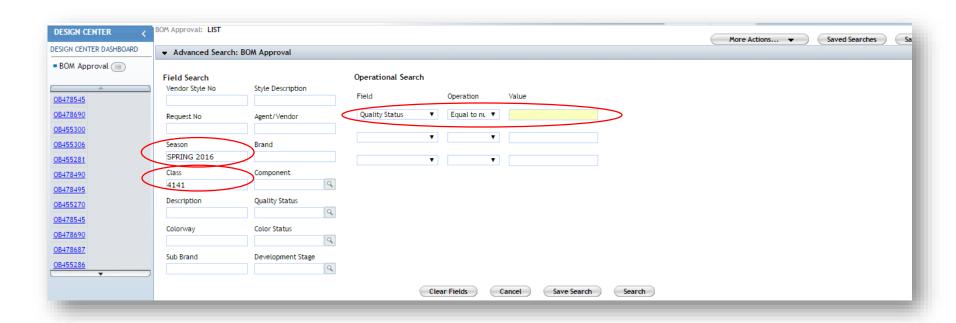

To run an exception report to see a list of what has not been approved for a certain class and season, enter the season into the search field, the class number into the class field, and then in the operational search field select Quality Status from the first drop down and Equal to Null from the second drop down. Click Search. This will generate a list of any BOMs for that class and season that are not showing a status of approved.

### Printing a Tech Pack

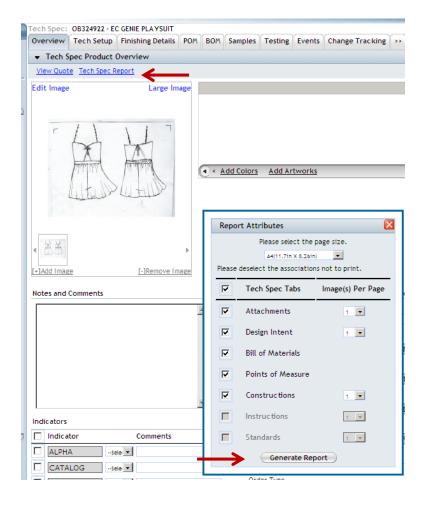

To print a tech pack, select the Tech Spec Report button, then generate report. You can select all of the pages, or specific ones. To pull only your Bill of Materials for a stamp report, you will only check the Bill of Materials Box